Technická univerzita v Košiciach

Fakulta elektroniky a informatiky

Katedra elektroniky a multimediálnych telekomunikácií

# *Využitie modulu bmeng PPG pri meraní prekrvenia tkaniva*

# **ÚLOHY**

- 1. Charakterizujte pletizmografiu a druhy pletyzmografov.
- 2. Zostavte stavebnicový modul bmeng PPG.
- 3. Pomocou modulu bmeng PPG vyhotovte pletizmografický záznam u viacerých respondentov.
- 4. Vyhodnoťte vyhotovený pletizmografický záznam a porovnajte záznamy respondentov navzájom, ako aj záznamy z rôznych meracích modulov.

### Úloha č. 1

**...**

Úloha č. 2

#### **MODUL bmeng PPG**

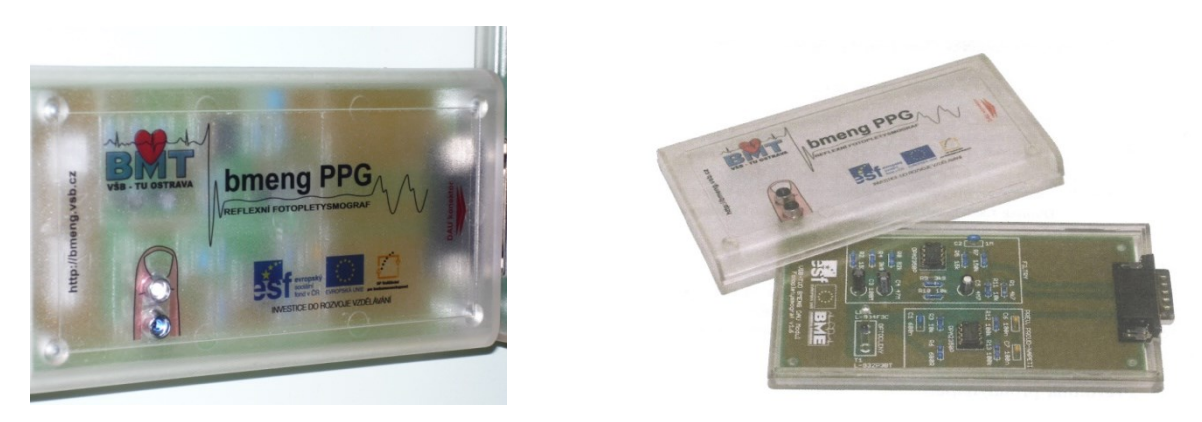

Stavebnicový modul bmeng PPG, slúži na meranie prekrvenia tkaniva a meranie EKG. Celé zariadenie môžeme rozdeliť do troch základných častí:

- 1. Snímač

Ide o 1. časť meracieho reťazca. Pomocou optických prvkov IR LED diódy a IR fototranzistoru sa sníma prekrvenie tkaniva po priložení prstu na snímač. Signál sa vysiela IR LED diódou, odráža sa od kosti v prste a utlmený sa vracia späť na snímací fototranzistor.

#### 2. Prevodník prúd / napätie

Dochádza tu k prispôsobeniu, aby signál snímaný IR fototranzistorom vo forme prúdu bol transformovaný na napäťový signál s rovnakou úrovňou. Používa sa na to operačný zosilňovač.

3. Aktívny filter

Tento blok zaisťuje dostatočnú filtráciu získaného signálu z tela pacienta prostredníctvom predzosilňovacieho bloku a jeho úpravu pre potreby jednotky bmeng DAU. Keďže okolo nás sa vyskytuje mnoho zdrojov rušenia PPG signálu, ktorý je plne obsadený iba v úzkom frekvenčnom pásme: 0,5 - 60 Hz, tento modul rieši odstránenie týchto nežiaducich zložiek.

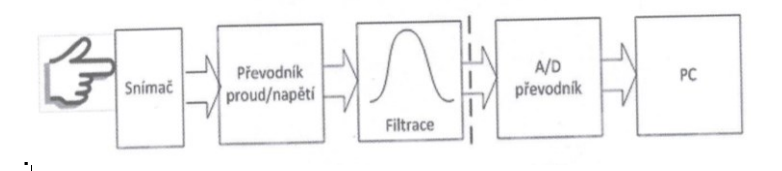

Zostavený modul obsahuje 3 časti. 1. časť slúži na meranie PPG s využitím reflexnej pletizmografie. 2. časť slúži na meranie EKG s využitím 3 elektród, ktoré aplikujeme na horné končatiny a ľavú dolnú končatinu. 3. časť – ústredná, slúži na zlúčenie oboch prichádzajúcich signálov a prevedenie ich do PC. Časti na meranie PPG ako aj EKG môžu pracovať samostatne aj súčasne. Výsledkom merania je vznik PPG a EKG krivka v PC.

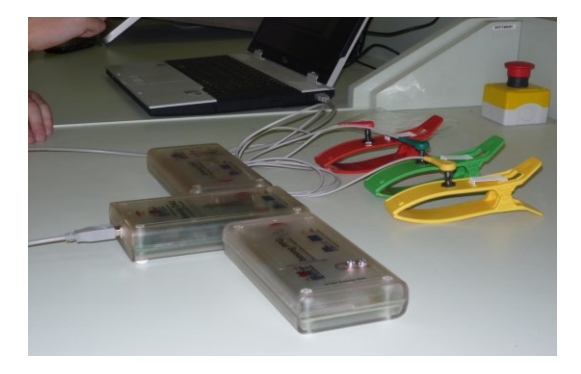

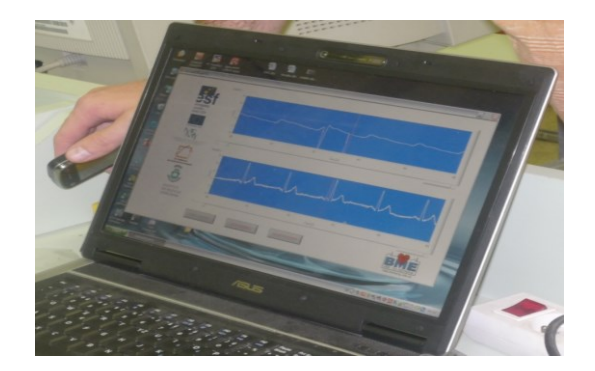

**SCHÉMA ZAPOJENIA MODULU bmeng PPG**

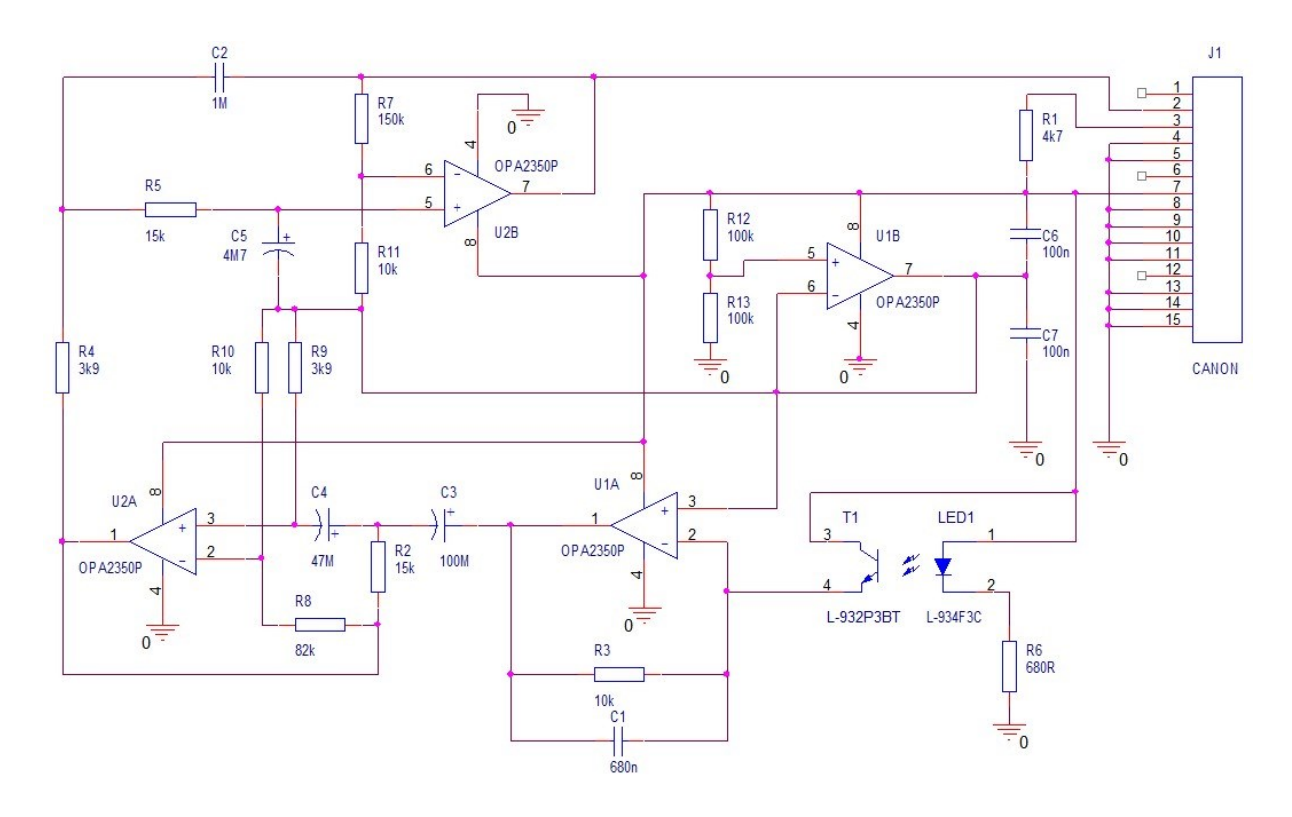

# Úloha č. 3

Pomocou modulu bmeng PPG vyhotovte pletizmografický záznam u viacerých respondentov.

Pomocou modulu sme merali u 7 respondentov prekrvenie tkaniva využitím reflexnej pletizmografie a súčasne aj vytvorili EKG záznam. EKG zvody sme umiestnili v takom poradí: na PHK – červený zvod, na ĽHK – žltý zvod a na ĽDK – zelený zvod. Meranie sme prevádzali v sede a v kľude. Prstom ĽHK sme súčasne merali PPG.

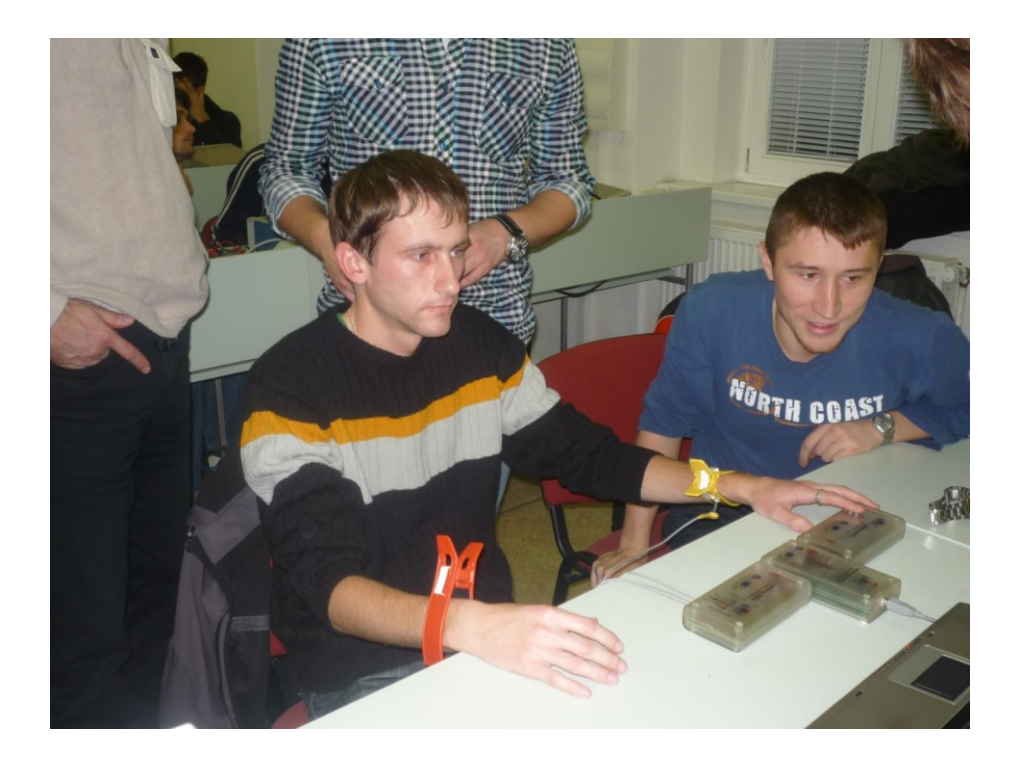

#### Respondent č. 1

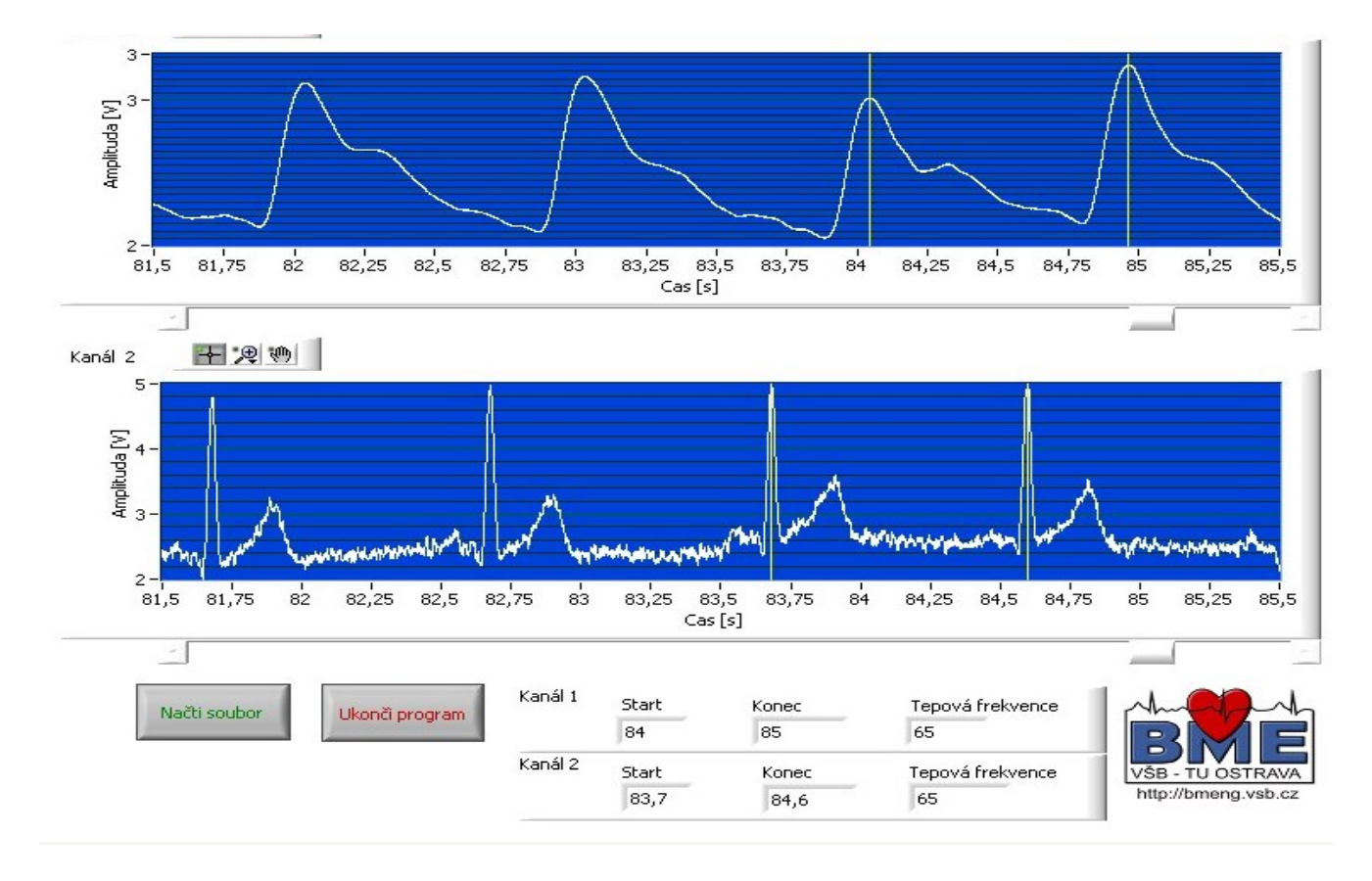

Respondent č.1 je mužského pohlavia, jeho tepová frekvencia je 65 tepov/min. Čelo pulzovej vlny poukazuje na dostatočné plnenie ciev pri systole, zárez na zostupnej časti, ktorá vzniká pri uzávere polmesiačikovej chlopne, je viditeľný. Čas jednej pulzovej vlny je 0,9 s.

Respondent č. 2

....

Respondent č.2 je mužského pohlavia, jeho tepová frekvencia je 59 tepov/min. Vzostupná časť amplitúdy je pozvoľná a zárez na zostupnej časti, ktorá vzniká pri uzávere polmesiačikovej chlopne, chýba. Krivka je plochá. Čas pulzovej vlny je 1 s. U daného respondenta bolo nutné pre získanie merateľných hodnôt, prevádzať meranie v stoji. V sede bolo množstvo artefaktov, ktoré neboli hodnotiteľné.

Respondent č. 3

...

Respondent č.3 je mužského pohlavia, jeho tepová frekvencia je 67 tepov/min. Vzostupná časť amplitúdy je náhla. Zárez na zostupnej časti, je výrazný. Čas jedného srdcového cyklu je 0,9 s .

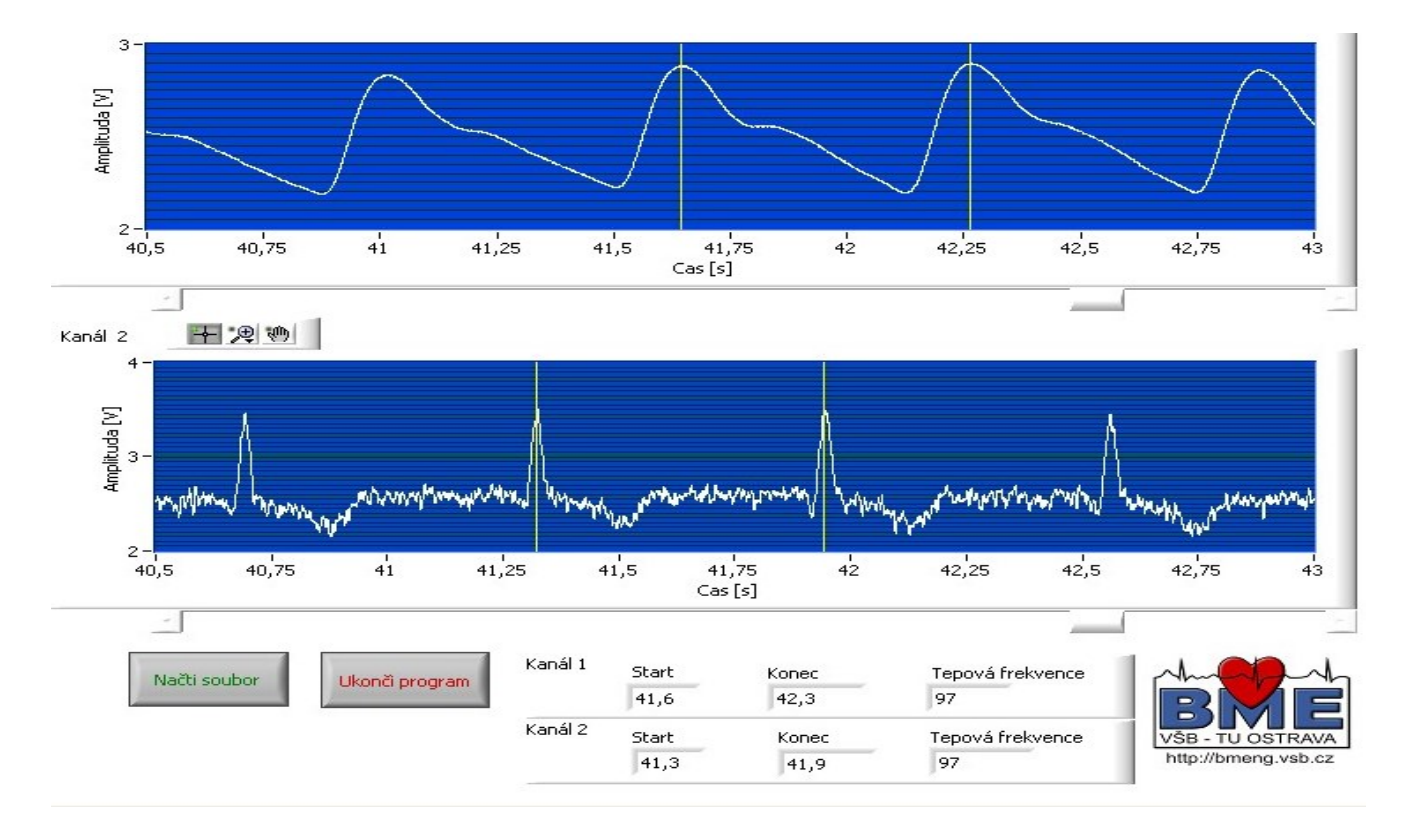

Respondent č. n

Respondent č.n je mužského pohlavia, jeho tepová frekvencia je 97 tepov/min. Zárez na zostupnej časti, ktorá vzniká pri uzávere polmesiačikovej chlopne, je málo výrazný, čas jedného srdcového cyklu 0,62 s.

Respondent č.n+1 je ženského pohlavia, jej tepová frekvencia je 94 tepov/min. Vzostupná časť amplitúdy, ktorá odzrkadľuje plnenie ciev pri systole, nie je náhla, ale pozvoľná, zárez na zostupnej časti, zaniká, alebo je len málo výrazný. Čas jedného srdcového cyklu 0,65 s.

Respondent č. n+2

...

Respondent č.n+2 je ženského pohlavia, jej tepová frekvencia je 70 tepov/min. Vzostupná časť pulzovej vlny poukazuje na dostatočné plnenie ciev pri systole, zárez na zostupnej časti, je len málo výrazný. Čas jedného srdcového cyklu 0,8 s .

Súhrnná tabuľka:

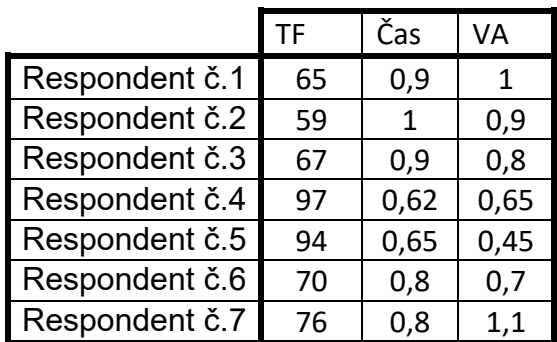

Legenda:

- TF Tepová frekvencia (tep/min)
- Čas Čas 1 srdcového cyklu (s)
- VA Výška amplitúdy pulzovej vlny (V)
- Respondent č.1 Meno Priezvisko,
- Respondent č.2 Meno Priezvisko,

Respondent č.3 – Meno Priezvisko, Respondent č.n - Meno Priezvisko, Respondent č.n+1 - Meno Priezvisko, ...

## Úloha č. 4

#### **ZHODNOTENIE MERANIA**

Porovnaním jednotlivých PPG kriviek sme dospeli k záveru, že každý respondent má iné prekrvenie tkaniva ako aj rôznu pulzovú frekvenciu a čas srdcového cyklu. Niektoré merania sme museli opakovať z dôvodu prítomnosti množstva nežiaducich artefaktov. U jedného respondenta, ktorého výška je 197 cm, sme prevádzali meranie v stoji. U respondentky, u ktorej sme nemohli umiestniť EKG zvod na DK, sme 3. zvod (zelený), umiestnili na rameno. Nemôžme jednoznačne tvrdiť, žeby prekrvenie tkaniva ako aj PF záviseli od veku, alebo pohlavia.

....

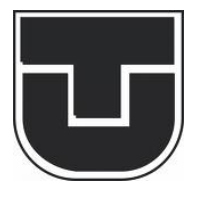

**TECHNICKÁ UNIVERZITA V KOŠICIACH**

FAKULTA ELEKTROTECHNIKY A INFORMATIKY

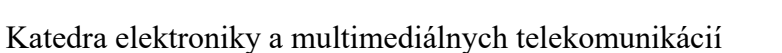

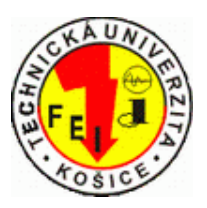

Lekárska elektronika

# **Meranie EKG a PPG signálov**

Vypracoval:

Peter Dzivák a Rastislav Jurč

# **MERANIE A ANALÝZA EKG PRIEBEHOV**

#### **Pomôcky :**

meracie elektródy, modul, meracia karta, počítač, softvér – riadiaci program

#### **Opis merania :**

Na tomto meracom (demonštračnom) pracovisku sa oboznámite s meraním a analýzou signálov, ktoré opisujú elektrickú aktivitu srdca. Ide o neinvazívnu vyšetrovaciu metódu, ktorá slúži na pozorovanie a diagnostiku ochorení srdcového svalu.

Po oboznámení sa s pracoviskom a pripojení meracích elektród, zosnímate krátky záznam elektrickej aktivity srdca s následnou analýzou priebehov a vyhodnotíte výsledky merania (porovnanie s iným EKG prístrojom, vizuálna kontrola priebehov a deterministických parametrov EKG krivky s tzv. nominálnymi hodnotami).

#### **Úlohy merania :**

- 1. Oboznámte sa s meracím pracoviskom.
- 2. Po zachytení krátkeho EKG záznamu si tieto priebehy uložte (screen obrazovky).
- 3. Porovnajte a zhodnoťte zachytené EKG priebehy so skutočnými (tvar priebehov, ...)
- 4. Spustite analýzu EKG priebehov
	- uložte si priemer EKG signálu (jedna EKG krivka)
	- taktiež si uložte hodnoty deterministických parametrov
	- porovnajte ich s požadovanými hodnotami, resp. s tým čo sa uvádza v odbornej literatúre
- 5. Porovnajte získané výsledky z tohto pracoviska s výsledkami získanými z druhého pracoviska a zhodnoťte (funkcionalita, dostupné výsledky a analýzy, práca s pracoviskom, ... )

#### **Postup merania :**

- 1. K dispozícií sú tri gumové elektródy, ktoré upevníte nasledovne :
	- elektróda s označením R pravé zápästie
	- elektróda s označením L ľavé zápästie
	- elektróda s označením 0 členok ľavej nohy

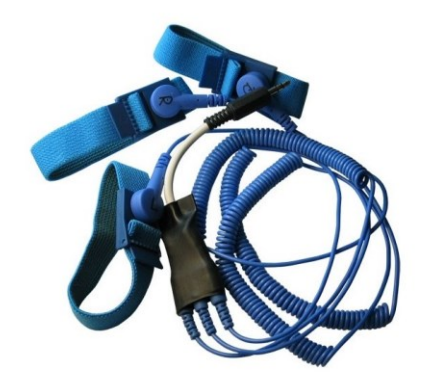

- 2. Po pripojení elektród ku končatinám nasleduje pripojenie k meracím modulom pomocou 3.5" JACK konektorov.
	- JACK z pravého zápästia modul č.1
	- JACK z ľavého zápästia modul č.2
- 3. 3.5" JACK konektor z ľavého členka pripojíme k samostatnej univerzálnej DPS doske s referenčným potenciálom. Taktiež na túto dosku pripojíme zvyšné konektory od elektród z pravého a ľavého zápästia.
- 4. Meracie moduly sú napájané z meracej karty od spoločnosti National Instruments. Karta nám zabezpečí prevod analógového signálu do digitálnej formy a následnú komunikáciu a prenos dát medzi počítačom a meraným objektom. Prepojenie modulu a meracej karty realizujte podľa tabuľky 1.

Tabuľka 1. Prepojenie modulu a meracej karty.

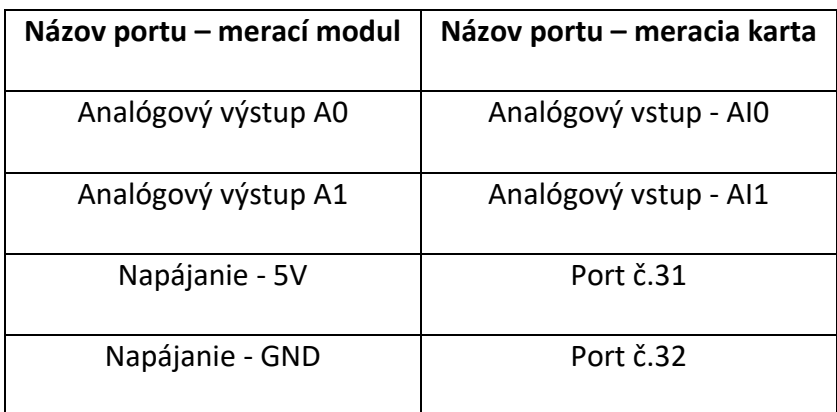

- 5. Spustite riadiaci program stačením šípky v ľavom hornom rohu.
	- program je vytvorený pomocou grafického programovacieho jazyka LABView taktiež od spoločnosti National Instruments
	- program je súčasťou bakalárskej práce, ktorej účelom bolo vytvorenie demonštračného pracoviska práve pre potreby predmetu Lekárska elektronika
- 6. Program obsahuje tri hlavné časti.
	- ovládacia časť ľavá strana obrazovky
	- analýza výsledkov stredná časť obrazovky
	- priebeh EKG podľa jednotlivých zvodových systémov pravá časť obrazovky

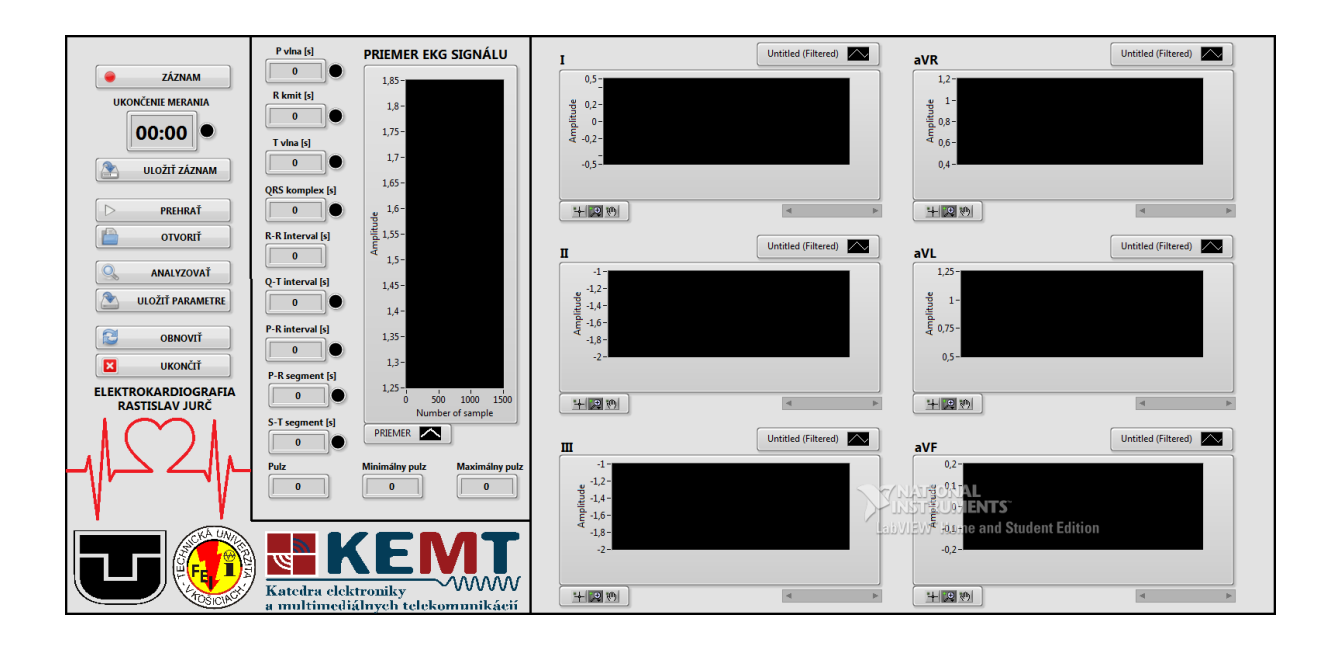

- 7. Spustenie záznamu
	- po kliknutí na tlačidlo Záznam sme vyzvaní k zadaniu mena a priezviska pacienta, ktoré sa uloží s analyzovanými výsledkami do textového súboru, a dĺžky trvania záznamu
	- po zadaní vstupných parametrov môžeme pristúpiť už k samotnému meraniu
	- informácia o zázname a čase je znázornená svetelným indikátorom a taktiež indikátorom zobrazujúcim čas do ukončenia merania

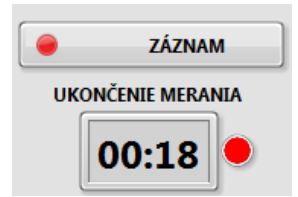

- 8. Z potenciálov pravej a ľavej ruky príslušnými matematickými operáciami získame priebehy EKG signálu
	- pre bipolárny končatinový zvodový systém s označením zvodov ako I,II a III
	- unipolárny končatinový zvodový systém s označením zvodov ako aVR, aVL, aVF
	- rovnako sa vyhodnocujú tieto systémy aj v prípade, že vstupné signály sú nahraté zo súbory a bolo stlačené tlačidlo Prehrať
	- po stlačení sa zobrazí na grafických displejoch príslušný priebeh EKG signálu
- 9. Po ukončení merania stlačíme tlačidlo Analyzovať. Program nám vypočíta základne deterministické parametre zo zachytených priebehov EKG. Nominálne hodnoty sú uvedené v tabuľke 2.

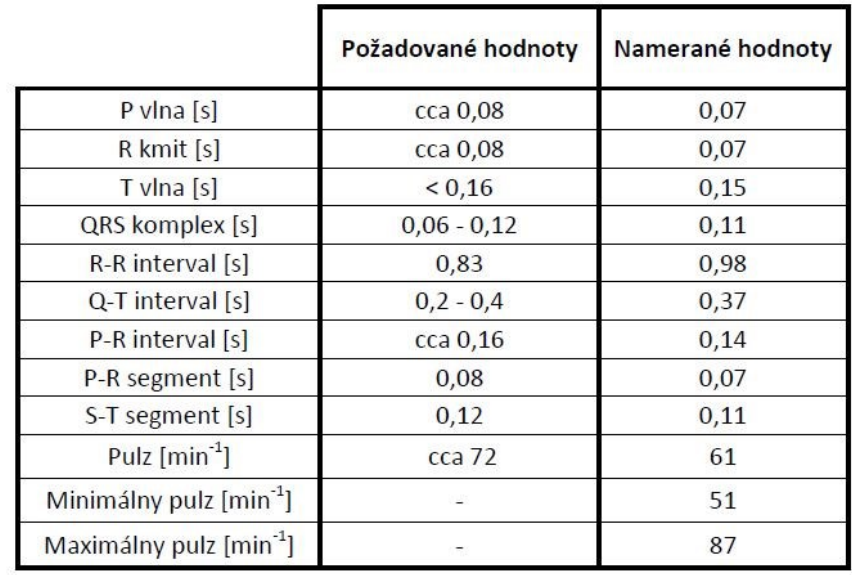

Tabuľka 2. Nominálne hodnoty zaznamenaných priebehov EKG.

- 10. Uloženie výsledkov do textového súboru.
	- deterministické parametre získané analýzou priemeru EKG signálu máte možnosť uložiť do textového súboru
	- stlačením tlačidla Uložiť parametre budete vyzvaní k vybratiu cieľového priečinka a zadaniu názvu textového súboru
	- textový súbor tvorí
		- o hlavička s popisom
		- o meno a priezvisko pacienta, ktoré sa zadáva pri spustení záznamu
		- o čas a dátum merania
		- o a nakoniec analyzované parametre
- 11. Uloženie záznamu.
- k dispozícií je aj uloženie zaznamenaného EKG signálu prostredníctvom tlačidla Uložiť záznam
- opäť ste vyzvaní k vybratiu priečinka a zadaniu názvu súboru
- keďže pracujeme s dvoma signálmi, tak tieto signály je potrebné aj správne uložiť
	- o pri prvom vyzvaní ukladáme potenciál z pravej ruky
	- o po potvrdení sme hneď automaticky vyzvaní k uloženiu potenciálu z ľavej ruky
- správne uloženie je dôležité z hľadiska budúceho spracovania signálu
	- o pri zámene by program nevyhodnocoval výsledky správne
- takto uložený záznam je možné neskôr prehrať, zobraziť si jednotlivé priebehy a spustiť jeho opätovnú analýzu

# **Princíp pulzmetra**

Meracia metóda, ktorú využíva pulzmeter sa nazýva fotopletyzmografia (PPG) a spočíva v použití optického senzora umiestneného na dobre prekrvené časti tela akými sú napríklad končeky prstov. Výhodou použitia optických senzorov v medicíne je ich bezpečnosť, pretože neexistuje žiadne elektrické spojenie medzi pacientom a meracím zariadením. Zároveň sú menej náchylné k rušeniu elektromagnetickým žiarením.

Optický senzor umiestnený na pokožke pozostáva z červenej alebo infračervenej LED, ktorá slúži ako vysielač a z fotodetektora (fotodióda alebo fototranzistor), ktorý zachytáva svetlo z LED. Svetlo emitované LED diódou prechádza prstom, respektíve inou vhodnou časťou tela a fotodetektor zachytáva zmeny v intenzite dopadajúceho svetla.

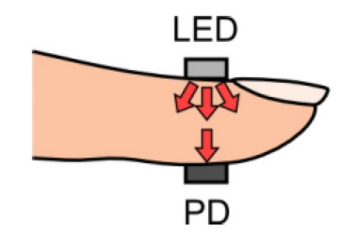

*Obr. 1 princíp merania optickým senzorom*

Časť svetla, ktoré prechádza prstom je absorbovaná alebo rozptýlená kožou, svalmi, kosťami a krvou. Keďže objem svalov a tkanív sa nemení, množstvo svetla, ktoré tieto časti pohltia je konštantné. Intenzita svetla, ktoré dopadá na fotodetektor po prechode cez nepulzujúce tkanivá sa nemení a v PPG signáli vytvárajú jednosmernú zložku. Pri kontrakciách srdca dochádza k pumpovaniu krvi do krvného obehu, čím sa mení objem krvi v tepnách. Počas systoly je krv vypudená do krvného obehu a tento zväčšený objem znižuje intenzitu svetla, ktoré dopadne na fotodetektor. Naopak, počas diastoly sa objem krvi v tepnách zníži a množstvo svetla dopadajúceho na fotodetektor je najväčšie.

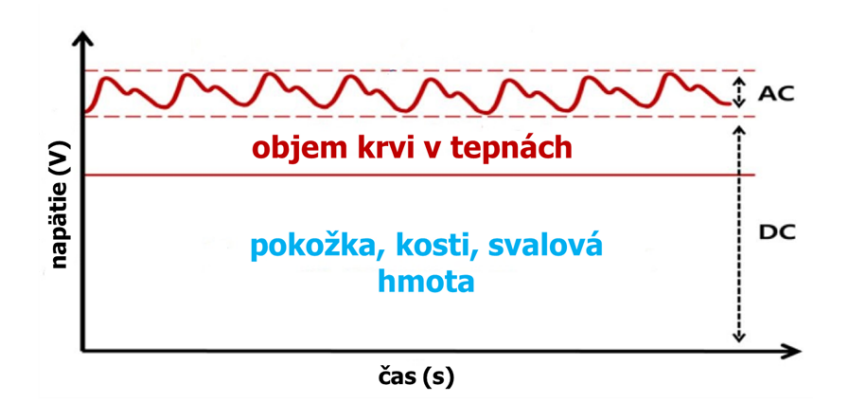

*Obr. 2 Zložky PPG signálu*

Srdcový cyklus takto spôsobuje zmeny v intenzite svetla, ktoré dosiahne fotodetektor. Pulzujúca zmena objemu krvi v signáli vytvára striedavú zložku. Frekvencia striedavej zložky PPG signálu závisí od srdcovej frekvencie a typicky má hodnotu v intervale 2 až 3 Hz. Pulzujúca časť signálu je vzhľadom k jednosmernej zložke malá, striedavá zložka má veľkosť približne 2% jednosmernej zložky. Veľkosť týchto zložiek závisí od viacerých faktorov ako hrúbka prsta, jeho prekrvenie, pohyb senzorom a pod.

## 1. Meracie pracovisko

#### 1.1. Bloková schéma meracieho pracoviska

Na meranie biosignálov je použitý optický transmisívny senzor, ktorý sa aplikuje na koniec prsta. Signál zo senzora je filtrovaný a zosilnený doskou Easy Pulse a jej analógový výstup je pripojený k meracej karte, kde je digitalizovaný a cez USB rozhranie je prenesený do počítača a spracovaný vývojovým prostredím LabVIEW. USB rozhranie slúži aj na napájanie meracej karty, ktorou je napájaný zosilňovač a optický senzor.

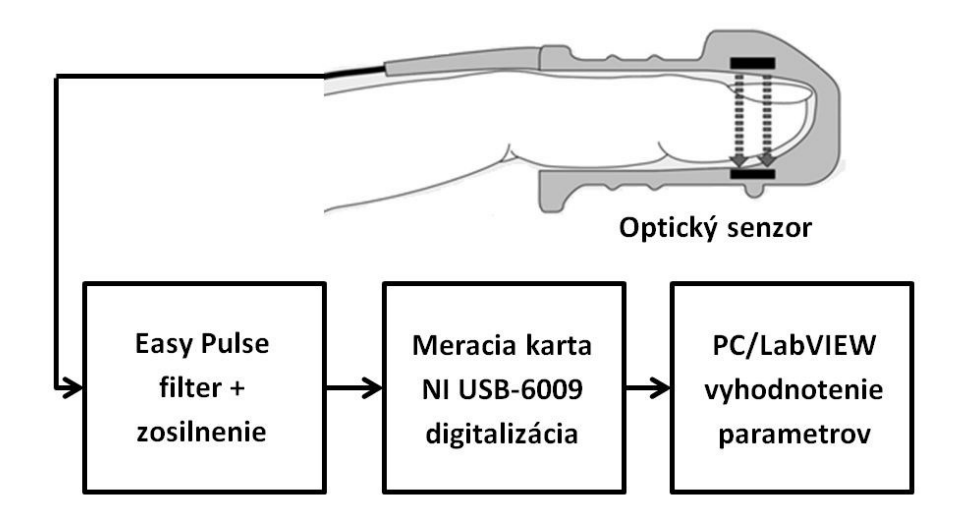

*Obr. 3 Bloková schéma meracieho pracoviska*

### 1.2. Senzorová časť

Táto časť meracieho pracoviska pozostáva zo sady Easy Pulse, ktorá obsahuje optický senzor a dosku realizujúcou filtráciu a zosilnenie signálu.

HRM-2511E transmisívny senzor pozostáva z infračervenej LED, ktorá ožaruje koniec prsta a fotodetektora umiestneného na opačnej strane prsta oproti LED a snímajúceho zmeny v intenzite dopadajúceho svetla.

Nasledujúca schéma zobrazuje obvod pre ovládanie infračervenej LED. Na rozsvietenie infračervenej LED musí byť signál Enable nastavený na +5V. Výstup fotodetektora (Vsensor) obsahuje PPG signál.

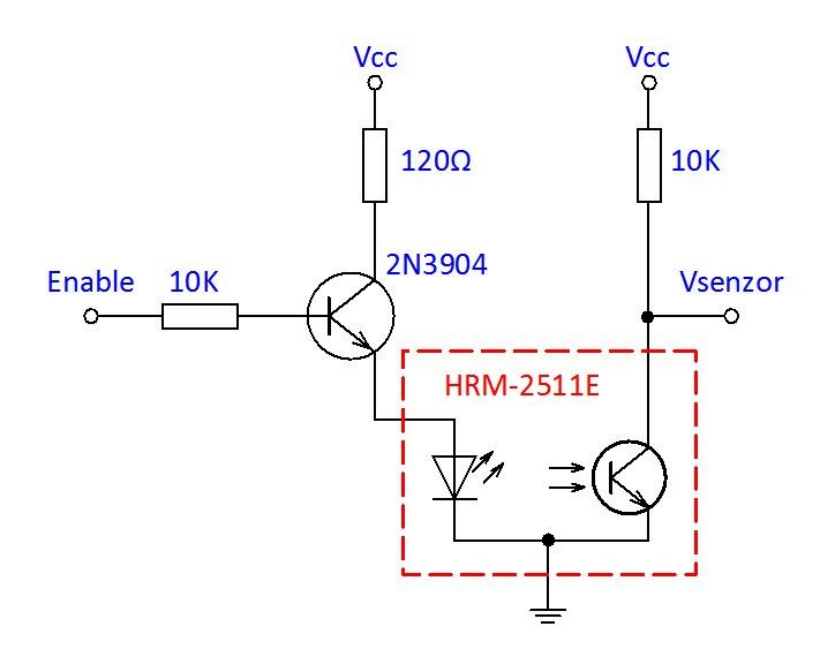

*Obr. 4 Napájanie a výstup senzora*

Signál na výstupe fotodetektora je slabý a zašumený a je ho preto nutné zosilniť a vyfiltrovať. V prvom stupni signál prechádza pasívnym hornopriepustným RC filtrom na odstránenie jednosmernej zložky PPG signálu. Medzná frekvencia tohto filtra je 0,5Hz.

Výstup RC filtra je vstupom aktívneho dolnopriepustného filtra s operačným zosilňovačom. Ten pracuje v neinvertujúcom režime so ziskom 48 a medznou frekvenciou 3,4Hz. Aby boli zosilnené aj záporné hodnoty PPG signálu, invertujúci vstup zosilňovača je pripojený na referenčné napätie (Vref) s veľkosťou 2V. Referenčné napätie je vytvorené použitím zenerovej diódy zapojenej v závernom smere. Potenciometer P1 na výstupe DP filtra slúži na manuálne nastavenie zisku. Výstup z aktívneho filtra je pripojený k druhému stupňu, ktorý je kópiou prvého.

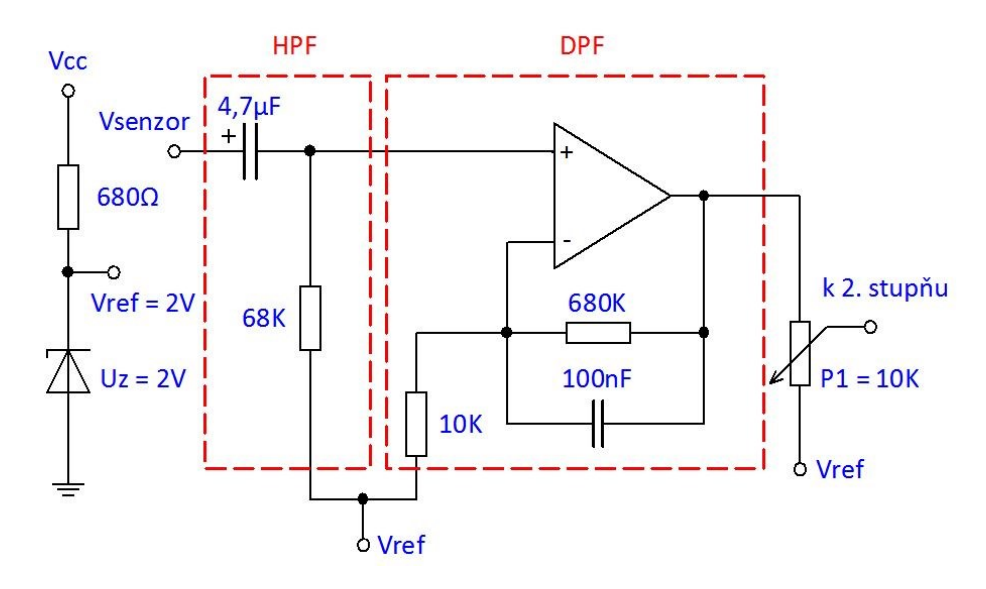

*Obr. 5 Prvý stupeň OZ*

Druhý stupeň taktiež pozostáva z DP a HP filtrov. Dvakrát zosilnený a filtrovaný signál vstupuje do tretieho operačného zosilňovača, ktorý je zapojený ako napäťový sledovač. Napäťový sledovač je obvod, ktorého záporná spätná väzba je priamo pripojená na výstup a preto je jeho napäťový prenos Au rovný 1. OZ teda nezosilňuje ani neutlmuje. Slúži ako prvok, ktorý má veľký vstupný odpor a preto nezaťažuje predchádzajúci stupeň. Zároveň je schopný dodať pomerne veľký výstupný výkon a slúži ako oddeľovací stupeň. Jeho výstupom je požadovaný PPG signál. Potenciometer P1 v prvom stupni OZ môže byť použitý na nastavenie jeho amplitúdy.

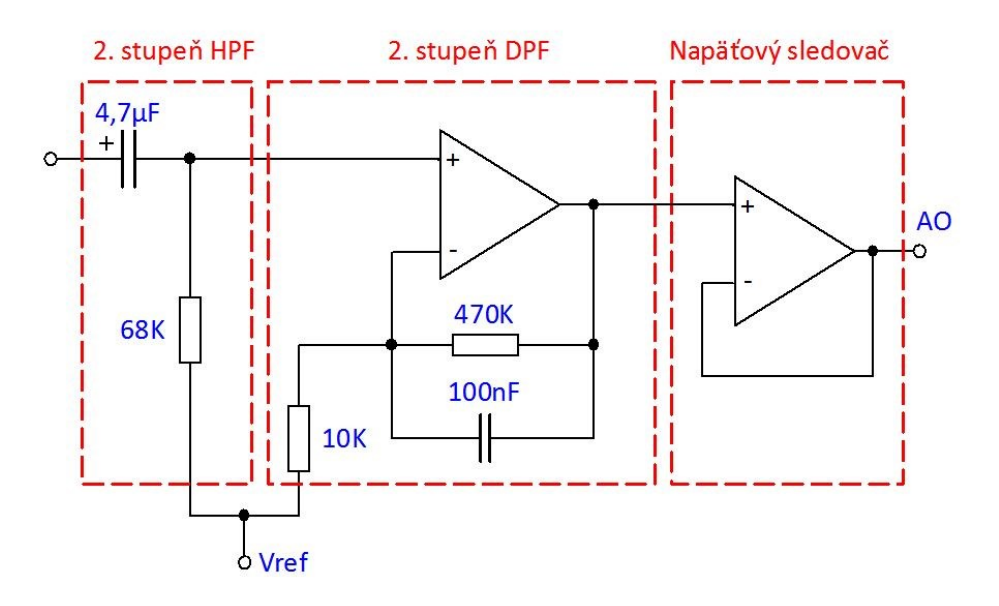

*Obr. 6 Druhý stupeň OZ*

Štvrtý operačný zosilňovač slúži ako napäťový komparátor. Analógový PPG signál je privedený na neinvertujúci vstup a invertujúci vstup je pripojený k referenčnému napätiu. Jeho veľkosť môže byť nastavená v intervale 0 až +5V potenciometrom P2. Ak amplitúda PPG signálu presiahne prahové napätie, na výstupe sa objaví logická 1. Vtedy sa tiež rozsvieti LED pripojená na výstup. Počet pulzov na výstupe komparátora teda zodpovedá počtu úderov srdca.

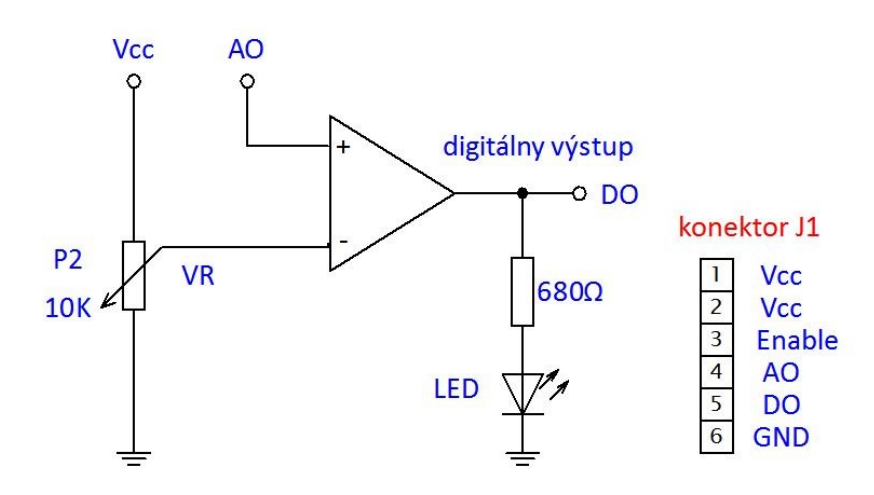

*Obr. 7 Napäťový komparátor a konektor*

Vstupy pre napájanie, enable ako aj analógový a digitálny výstup sú na konektore J1. Optický senzor sa k doske pripája prostredníctvom 3,5mm jack konektora J2. Na to, aby bol senzor aktívny, musia byť piny VCC a EN na konektore J1 prepojené. Na vstupe Enable je vtedy napätie +5V a infračervená LED v senzore sa rozsvieti.

#### 1.3. Digitalizácia signálu

Filtrovaný a zosilnený analógový signál z pulzmetra je pred jeho spracovaním v LabVIEW potrebné digitalizovať. K tomuto účelu je použitá meracia karta od National Instruments USB-6009. Táto karta poskytuje napájanie pre obvody zosilnenia a filtrácie ako aj pre napájanie senzora. Analógový výstup zosilňovača je pripojený k analógovému vstupu meracej karty AI1 nastavenému na meranie napätia. Pre spustenie infračervenej LED je potrebné uviesť pin Enable do stavu log. 1 prepojením pinov 2 a 3 na konektore J1. Karta sa k počítaču pripája prostredníctvom USB kábla, ktorý slúži na jej napájanie aj na prenos meraných a generovaných signálov do/z počítača.

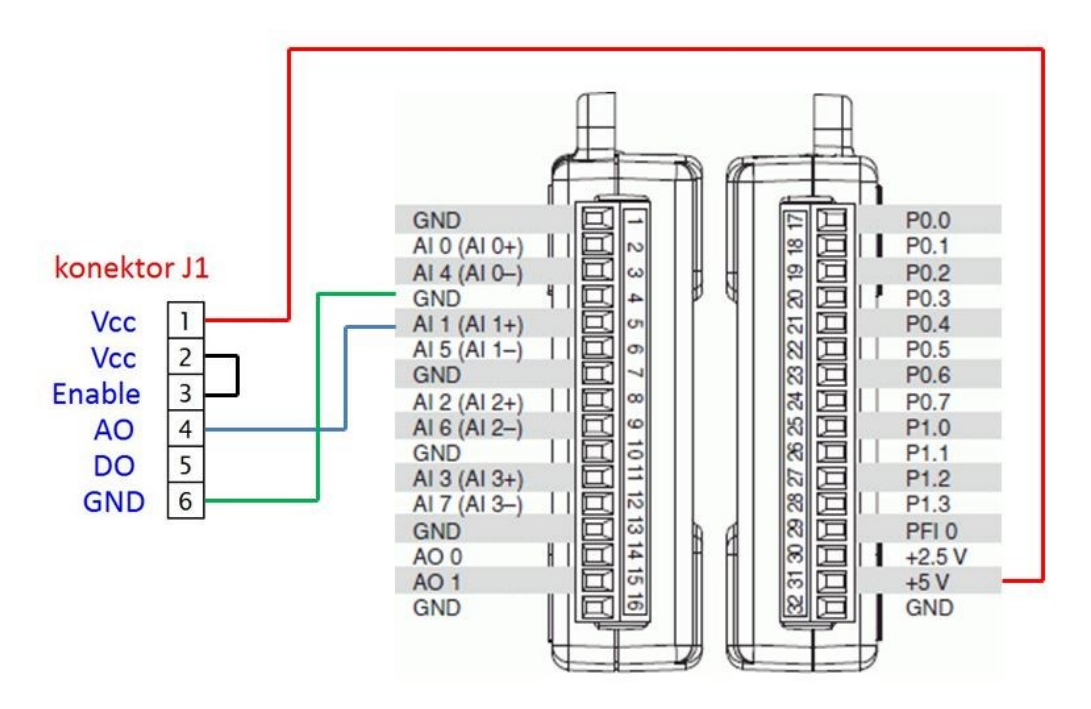

*Obr. 8 Pripojenie senzora k meracej karte NI USB-6009*

# 2. Návod na obsluhu programu

#### 2.1. Spustenie merania

V pravom hornom rohu sa nachádzajú ovládače pre nastavenie a spustenie merania:

- *Device name*: slúži na výber zariadenia (meracej karty), ktorým budeme merať
- Pred začatím merania je potrebné nastaviť jeho *dĺžku*, inak sa nastaví minimálna dĺžka 30 sekúnd
- Meranie začneme stlačením tlačidla *záznam*, tlačidlo *STOP* ukončí beh celého programu, nie len merania. Neuložia sa preto výsledky merania ani neprebehne výpočet parametrov.
- *Graf meraného signálu***:** zobrazuje signál zo senzora počas merania v reálnom čase bez akýchkoľvek úprav

 Meranie sa ukončí automaticky po uplynutí nastavenej dĺžky merania a užívateľ bude vyzvaný na uloženie priebehu do súboru. Po uložení sa odmeraný signál zobrazí v týchto grafoch:

#### 2.2. Zobrazenie odmeraných signálov

*Graf srdcovej frekvencie***:** zobrazuje celý odmeraný PPG signál po filtrácii a odstránení DC zložky

#### *Spektrum:* amplitúdové spektrum PPG signálu

*Graf dychovej frekvencie***:** znázorňuje zmeny v objeme krvi v krvnom obehu (v mieste merania) vplyvom respiračného cyklu. Tok krvi zo srdca pľúcnou tepnou do pľúc sa počas nádychu zvyšuje. Najväčší objem prechádza tepnou v momente, keď nádych dosahuje maximum. So začatím vydychovania začína objem krvi v tepne klesať. Respiračný cyklus takto amplitúdovo moduluje PPG signál a dolnopriepustnou filtráciu je možné dychovú a srdcovú frekvenciu oddeliť.

Graf zobrazuje signál oddelený DP filtrom s medznou frekvenciou nastavenou posuvným ovládačom napravo od grafu. Rovnako je možné nastaviť referenčné napätie komparátora, ktorý zisťuje počet nádychov.

#### 2.3. Zobrazenie vypočítaných parametrov

- V pravom dolnom rohu sa zobrazuje hodnota pulzu a dychovej frekvencie.
- Tlačidlom uložiť do súboru je možné uložiť výsledky merania do textového súboru
- Uložený signál je možné opätovne analyzovať: ovládačom *výber súboru* vyberieme cestu k .lvm súboru s odmeraným PPG signálom a zobrazíme ho tlačidlom *analýza*.
- V pravom hornom rohu sa počas behu programu zobrazuje jednoduchá *nápoveda* k jeho ovládaniu.

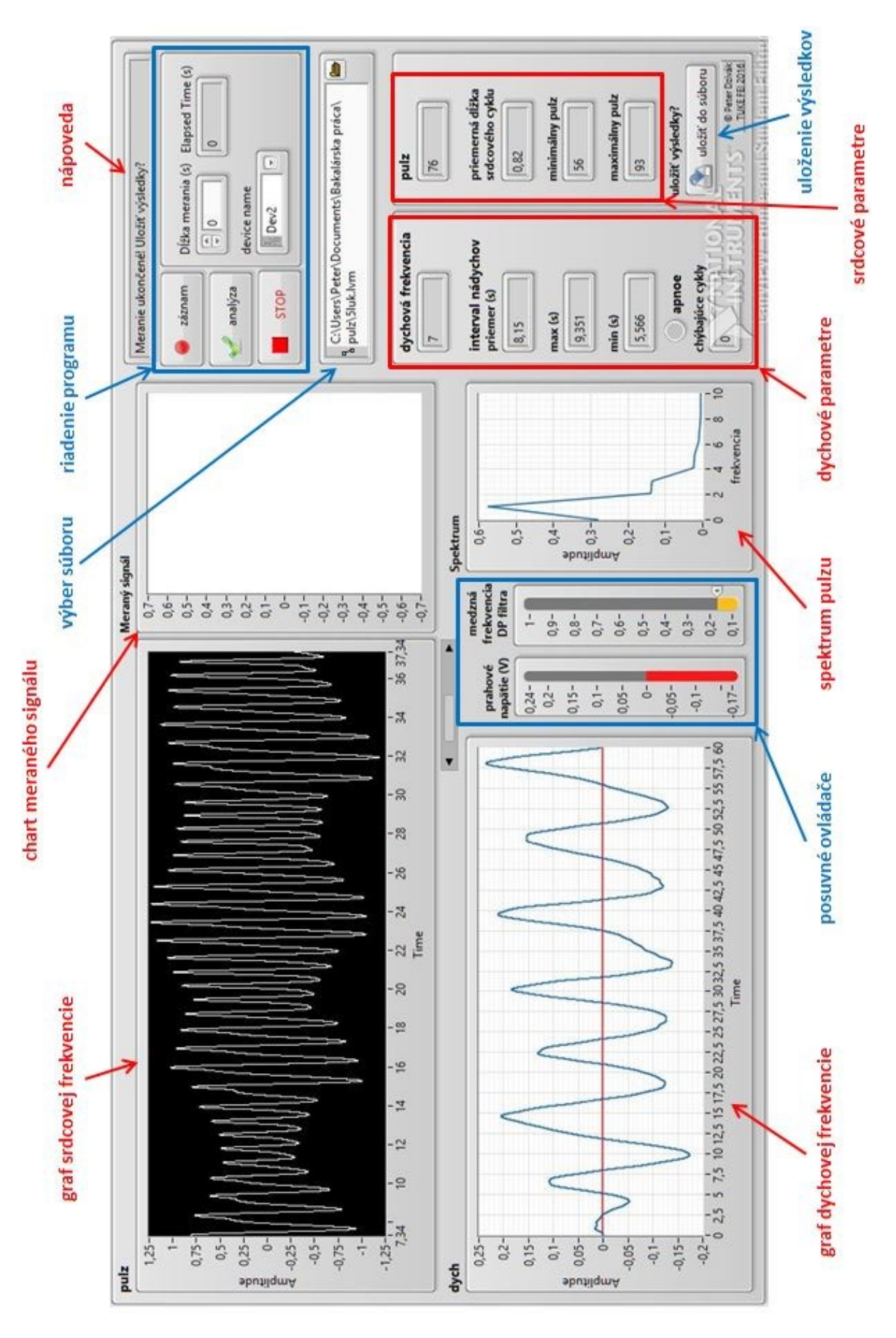

*Obr. 9 Popis funkcií programu*